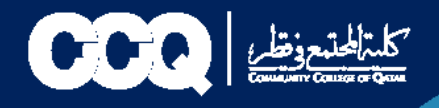

# **خدمات قسم السجالت**

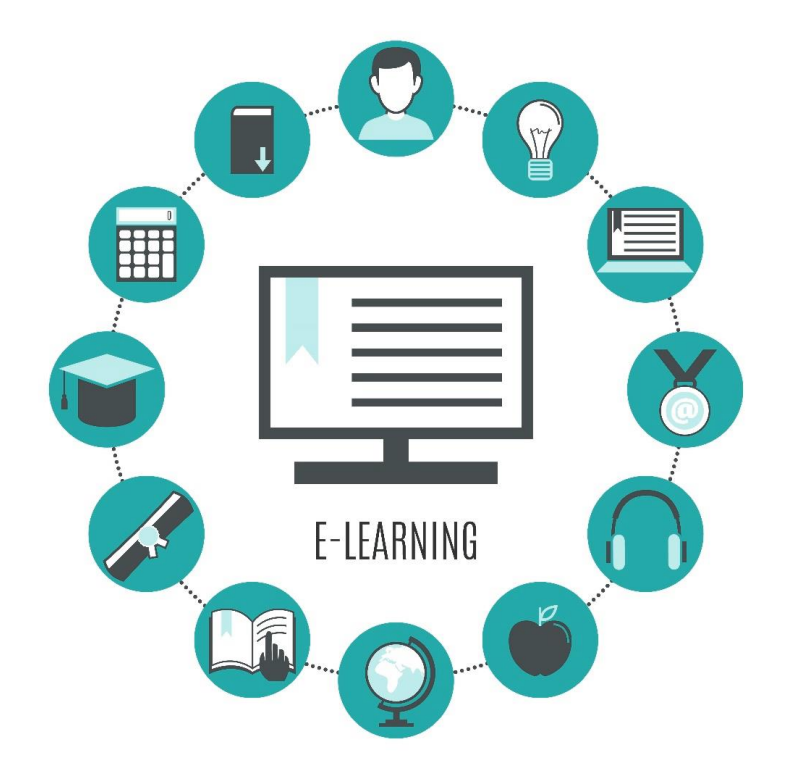

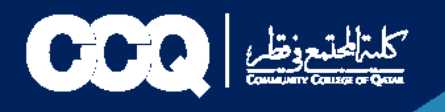

### **.1 طريقة التقديم على الخطابات الرسمية وكشف الدرجات وإفادات التخرج باإلضافة إلى )التفويض االلكتروني(**

- .1 الدخول على نظام الخدمة الذاتية )البانر( من خالل الرابط التالي[:](https://eis.ccq.edu.qa/authenticationendpoint/login.do?Name=PreLoginRequestProcessor&commonAuthCallerPath=%252Fcas%252Flogin&forceAuth=false&passiveAuth=false&service=https%3A%2F%2Fbsso.ccq.edu.qa%3A443%2Fssomanager%2Fc%2FSSB&tenantDomain=carbon.super&sessionDataKey=c5160ca3-83da-4ae7-b562-263d0a239137&relyingParty=PROD-SSOManager&type=cas&sp=PROD-SSOManager&isSaaSApp=false&authenticators=BasicAuthenticator:LOCAL) [رابط](https://eis.ccq.edu.qa/authenticationendpoint/login.do?Name=PreLoginRequestProcessor&commonAuthCallerPath=%252Fcas%252Flogin&forceAuth=false&passiveAuth=false&service=https%3A%2F%2Fbsso.ccq.edu.qa%3A443%2Fssomanager%2Fc%2FSSB&tenantDomain=carbon.super&sessionDataKey=c5160ca3-83da-4ae7-b562-263d0a239137&relyingParty=PROD-SSOManager&type=cas&sp=PROD-SSOManager&isSaaSApp=false&authenticators=BasicAuthenticator:LOCAL) [البانر](https://eis.ccq.edu.qa/authenticationendpoint/login.do?Name=PreLoginRequestProcessor&commonAuthCallerPath=%252Fcas%252Flogin&forceAuth=false&passiveAuth=false&service=https%3A%2F%2Fbsso.ccq.edu.qa%3A443%2Fssomanager%2Fc%2FSSB&tenantDomain=carbon.super&sessionDataKey=c5160ca3-83da-4ae7-b562-263d0a239137&relyingParty=PROD-SSOManager&type=cas&sp=PROD-SSOManager&isSaaSApp=false&authenticators=BasicAuthenticator:LOCAL)
	- 2. في الصفحة الرئيسية للبانر اختر (Student Records)، ثم اضغط على
		- . (Request Enrollment Verification)

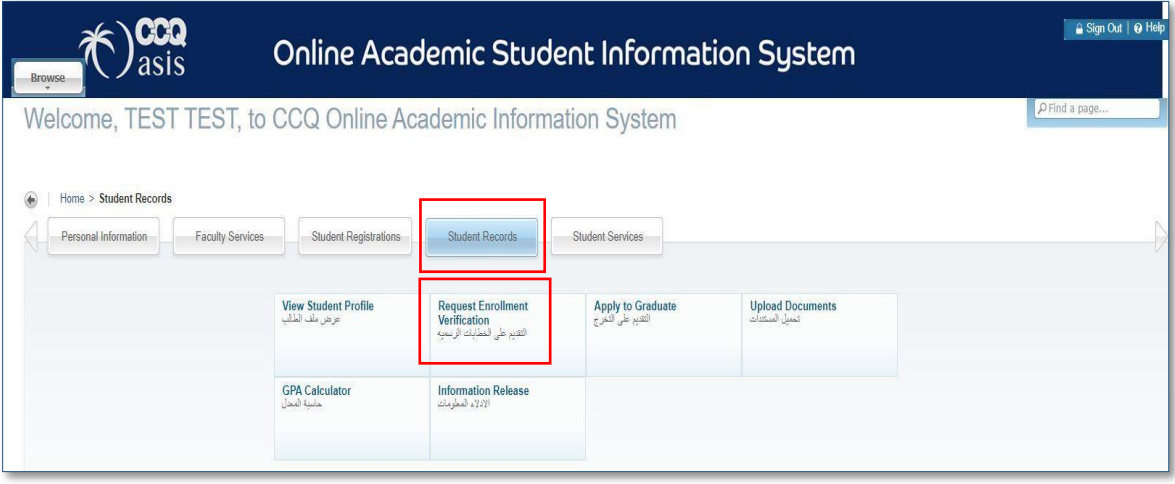

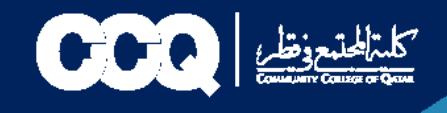

.3 اختر الفصل الدراسي المطلوب (Term(، ونوع الخطاب (Type Verification (وعدد الخطابات . (Number of Copies)

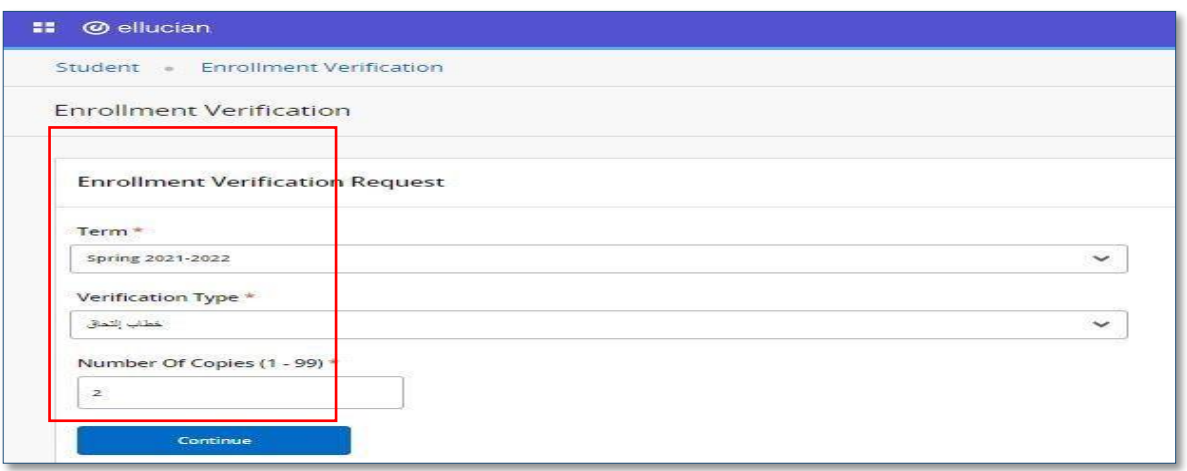

4. اختر طريقة استلام الخطاب المناسبة من خلال الضغط على (Delivery Method).

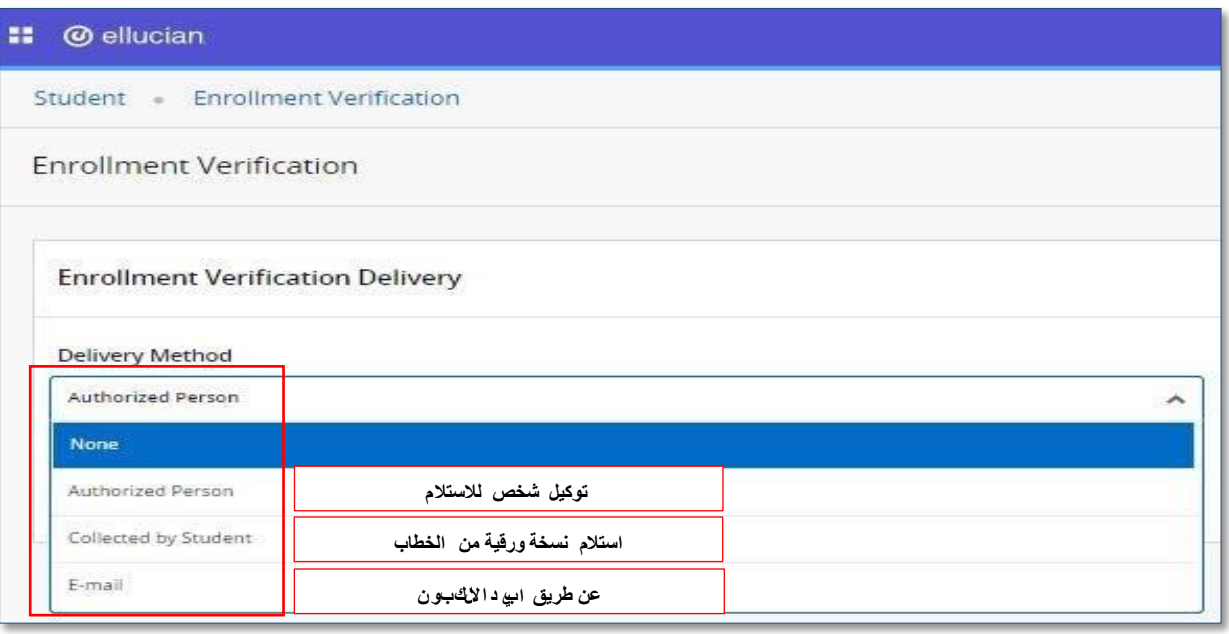

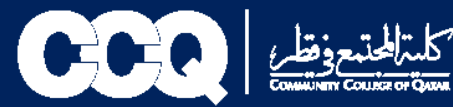

5. ضع العنوان في خانة (Street Line 1) أو (Area Code, Number) ثم اضغط على . (Continue)

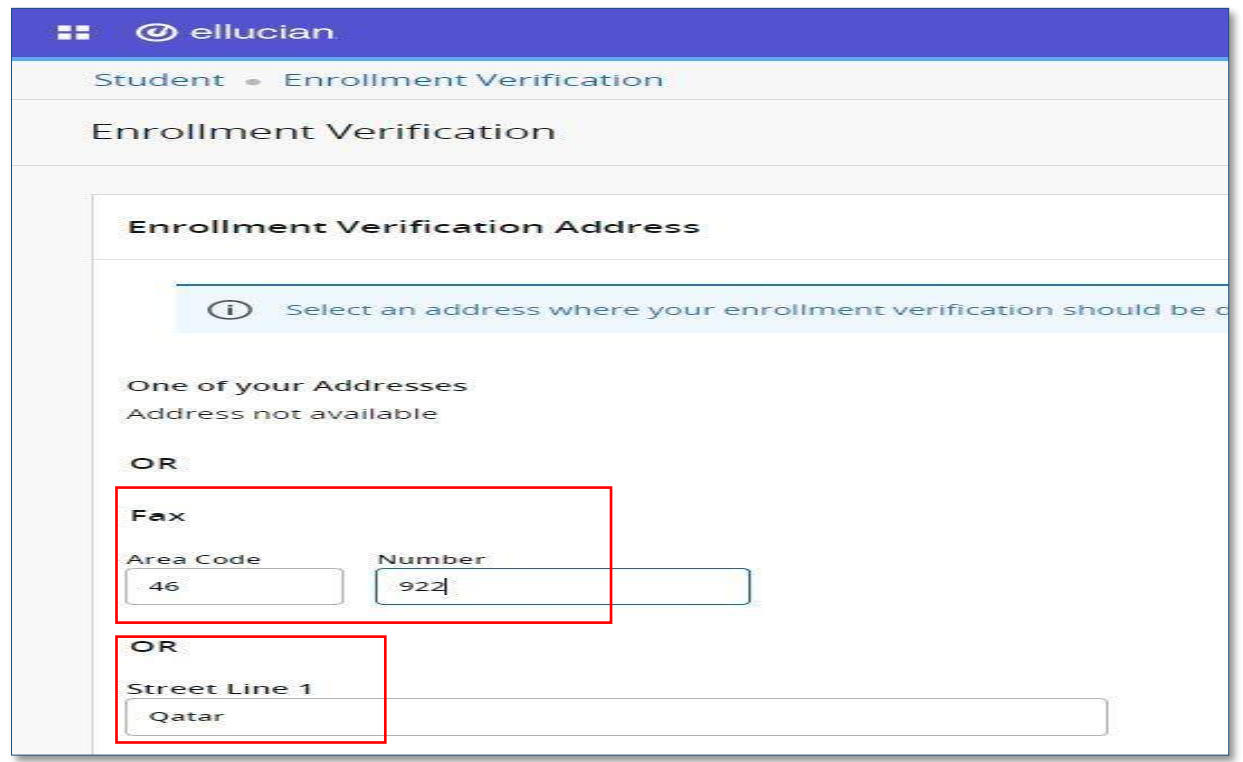

.6 اضغط على (Request Submit (لتأكيد التقديم على الخطاب.

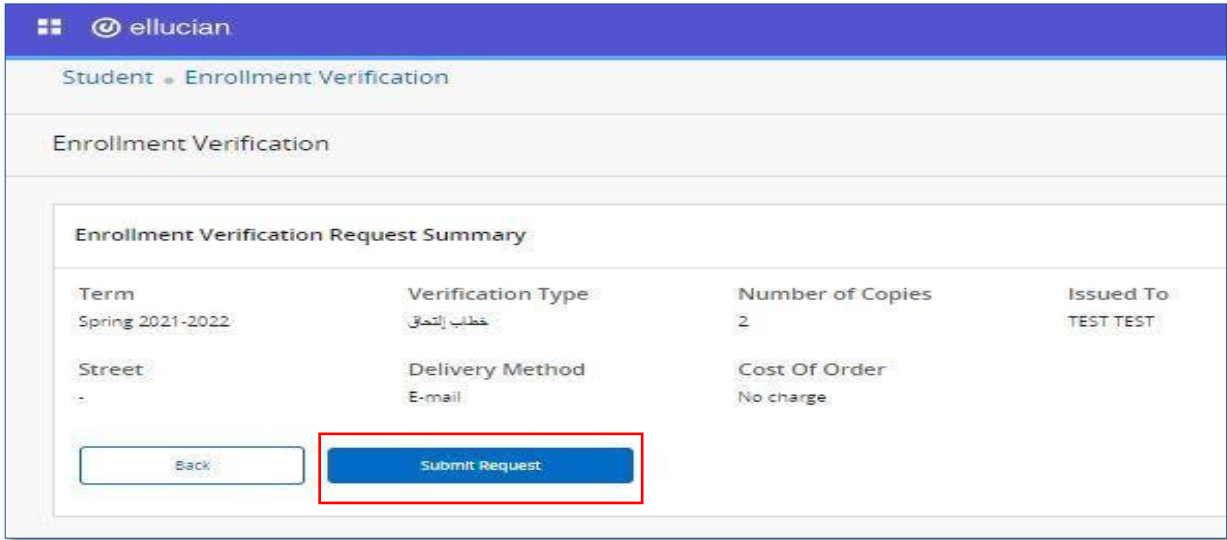

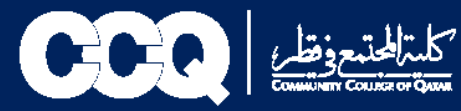

#### .7 تم الطلب بنجاح.

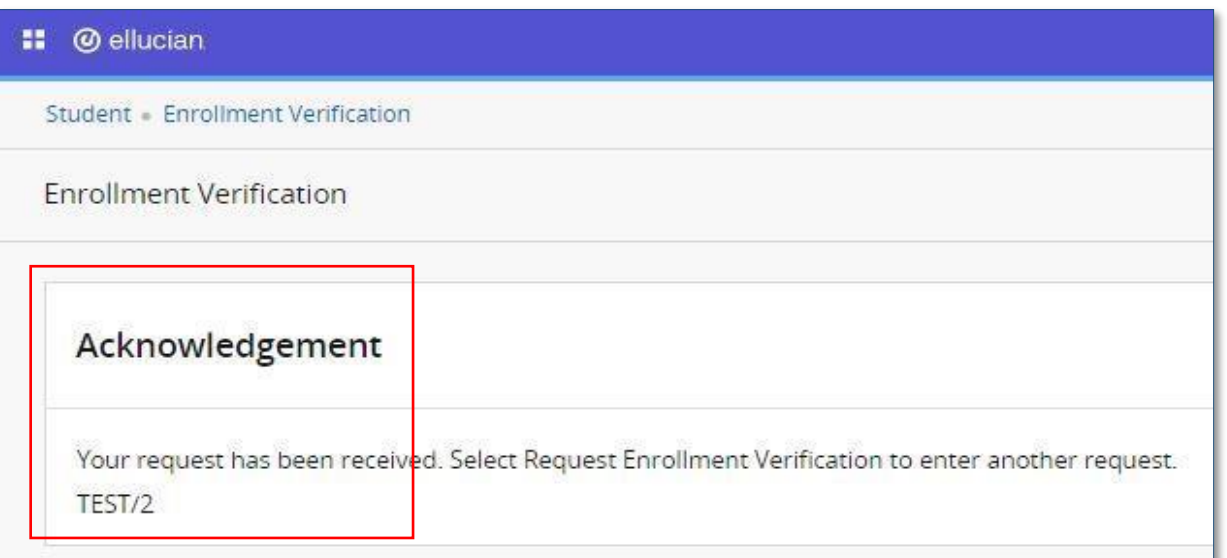

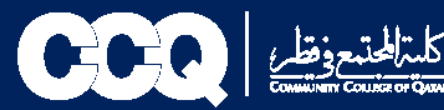

## **.2 طريقة التقديم على طلب تأجيل التخرج**

- **.1 الدخول على نظام الخدمة الذاتية )البانر( من خالل الرابط التالي: [رابط البانر](https://eis.ccq.edu.qa/authenticationendpoint/login.do?Name=PreLoginRequestProcessor&commonAuthCallerPath=%252Fcas%252Flogin&forceAuth=false&passiveAuth=false&service=https%3A%2F%2Fbsso.ccq.edu.qa%3A443%2Fssomanager%2Fc%2FSSB&tenantDomain=carbon.super&sessionDataKey=d2fde45b-3073-437c-ab0b-30b42dae2dbc&relyingParty=PROD-SSOManager&type=cas&sp=PROD-SSOManager&isSaaSApp=false&authenticators=BasicAuthenticator:LOCAL)**
	- **.2 في الصفحة الرئيسية للبانر اختيار (Service Student)**
		- **.3 ثم اختيار )Service for Request )طلب خدمة**

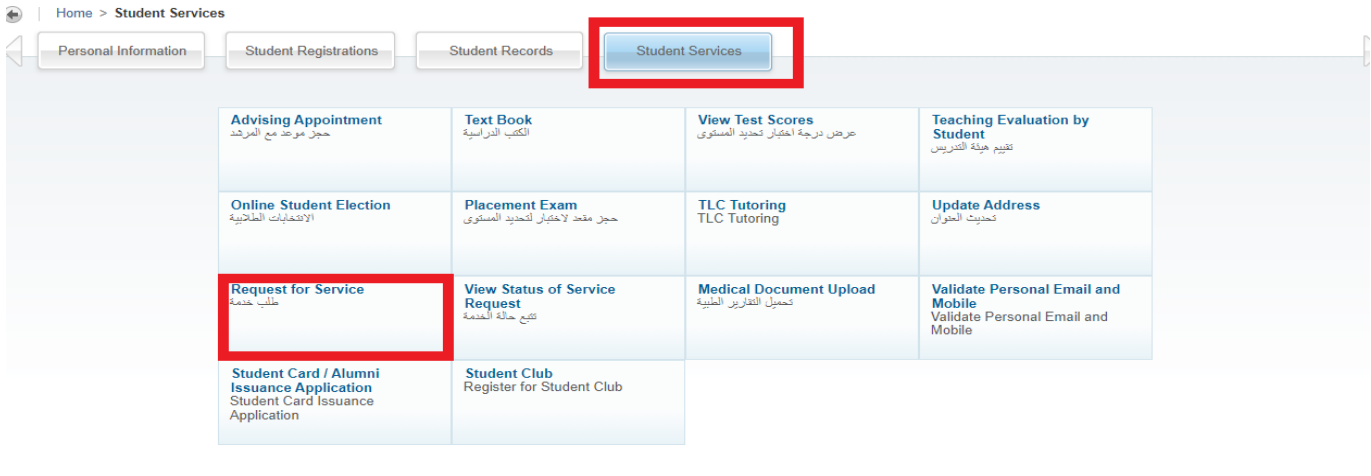

@ 2022 Ellucian Company L.P. and its affiliates.

**RELEASE: 8.7.2** 

Last web access on Mar 28, 2022 at 09:10 am | SITE MAI

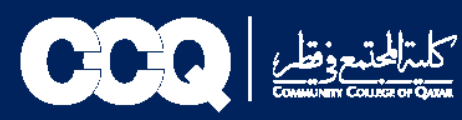

**.4 اختيار خدمات السجالت .5 اختيار نوع الخدمة )تأجيل التخرج( .6 ثم Continue** \* Indicates required field Category: \* Record Services - حدمات السجلات - Category: \* Record Services Service: \* Postpone Graduation - كأجلِ الثغرج  $\overline{\mathbf{v}}$ Continue Cancel Search by Text @ 2022 Ellucian Company L.P. and its affiliates.

RELEASE: 8.5.5 [BSC:8.5.5]

**.7 ستظهر صفحة الشروط واألحكام في حال الموافقة عليها يتم اختيار (Continue (أما في حال الرفض يتم اختيار (Cancel)**

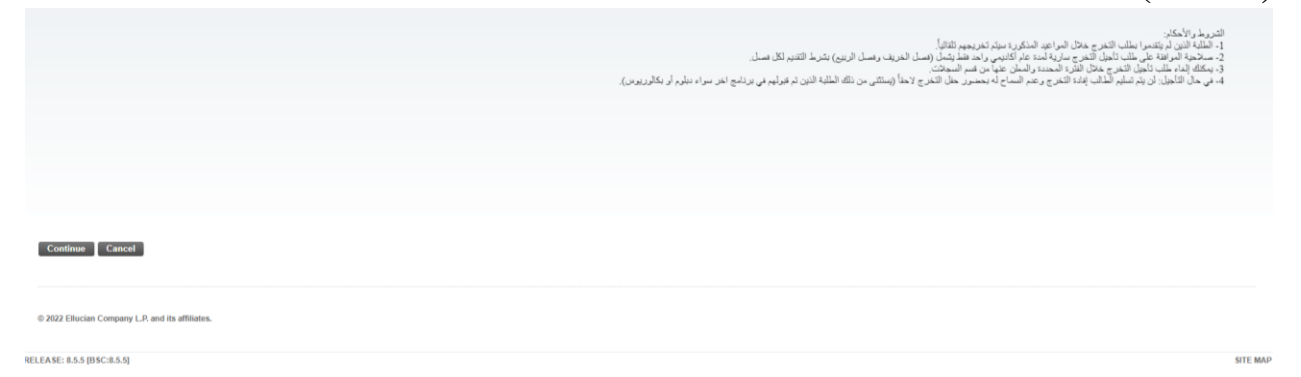

**SITE MAP** 

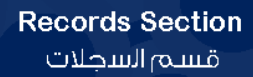

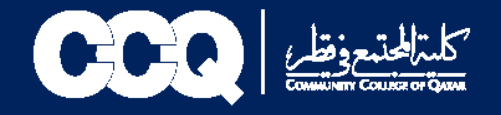

**.8 اختيار سبب تأجيل التخرج من )Reason)** 9. في حال اختيار (أخرى) يتم ذكر السبب في (Other Reason) **.10 ثم اختيار )Save)**

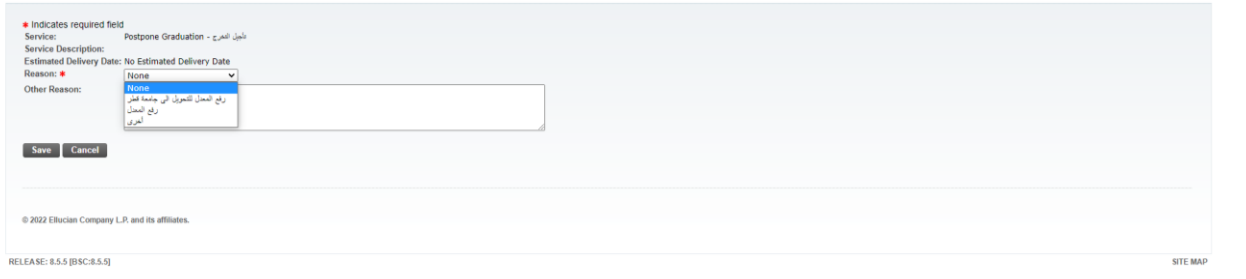

**.11تم تقديم الطلب بنجاح**

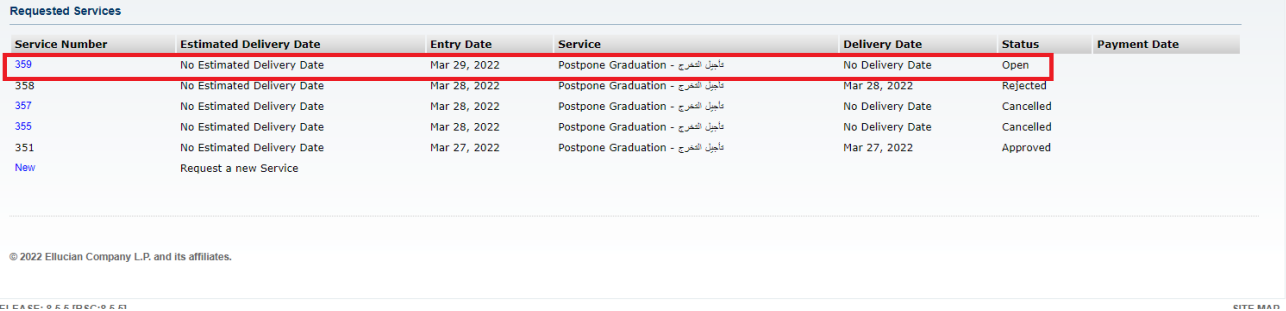

**.12في حال الموافقة أو الرفض سيصلكم بريد اإللكتروني على بريد الكلية ورسالة نصية. كما يمكنكم االطالع على النتيجة وحالة الطلب من خالل الطلب الذي تم التقديم عليه من قبلكم خالل مواعيد محددة سيتم ارسالها.**

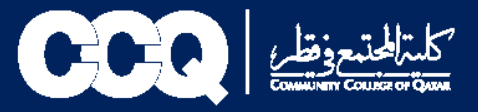

### **.3 طريقة الغاء طلب تأجيل التخرج:**

- **Student Services اختيار**
- **)View Status of Service( الخدمة حالة تتبع**

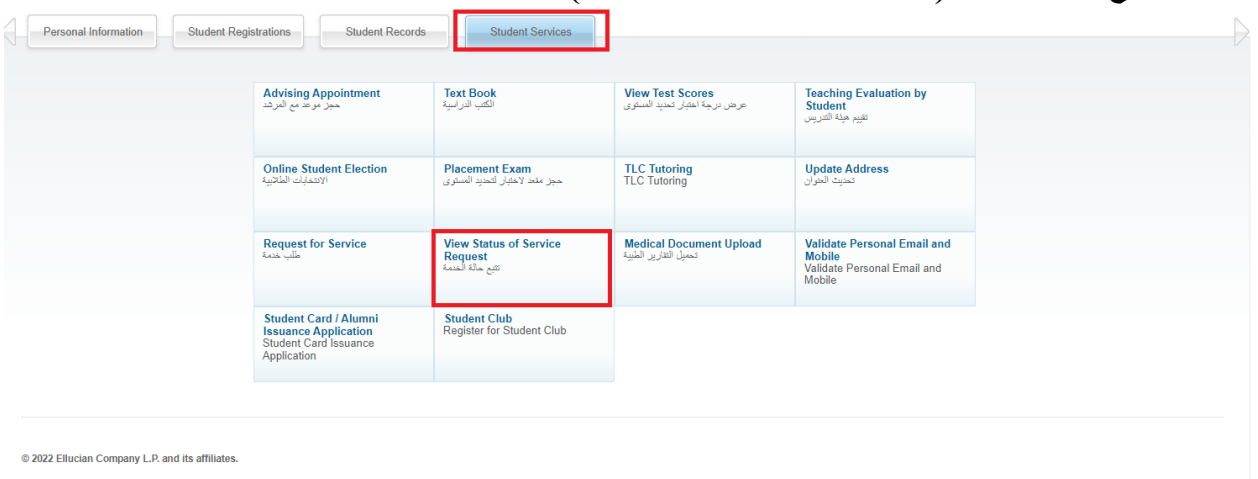

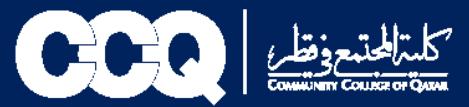

### **يتم اختيار التقديم مع Status(Open)**

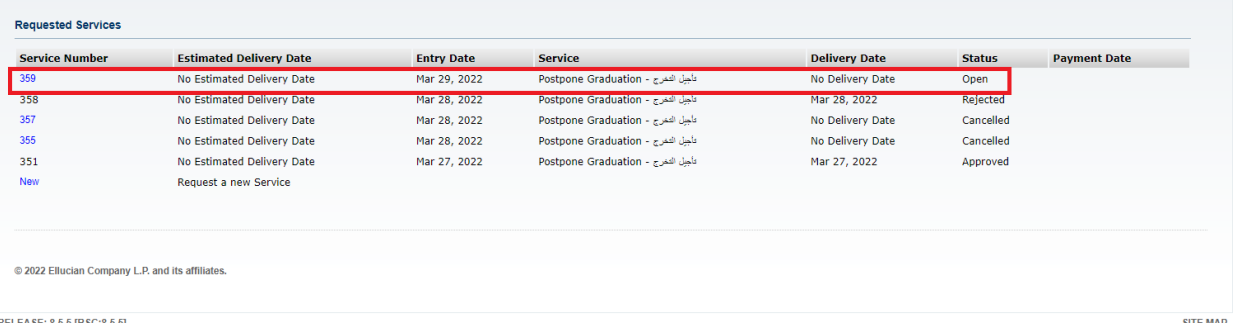

**Cancel Request اختيار**

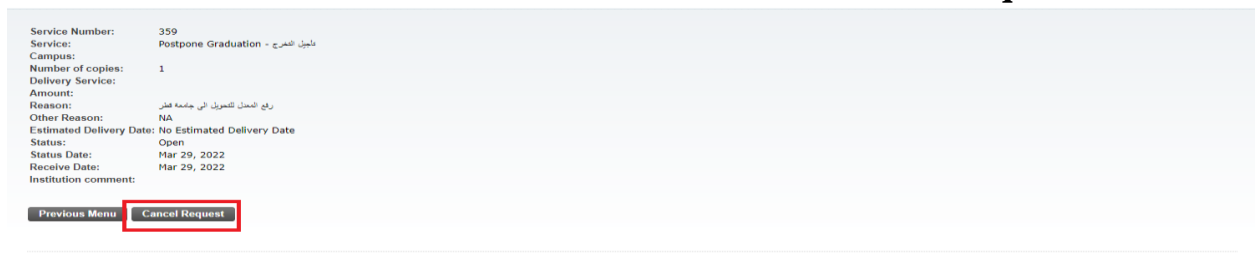

2022 Ellucian Company L.P. and its affiliates.

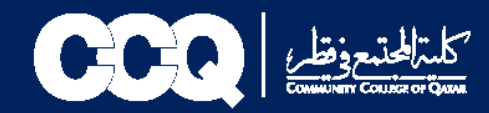

### **.4 طريقة التقديم على طلب متوقع التخرج**

:1 يتم الدخول على موقع كلية المجتمع عبر الرابط أدناه:

[https://www.ccq.edu.qa/arabic/students/records/pages/issuing-of](https://www.ccq.edu.qa/arabic/students/records/pages/issuing-of-letters.aspx)[letters.aspx](https://www.ccq.edu.qa/arabic/students/records/pages/issuing-of-letters.aspx)

2: يتم تعبئة نموذج متوقع التخرج واعتماده من قبل المرشد الأكاديمي ثم إرسالهعلى البريد الالكتروني records@ccq.edu.qa وسيتم ارسال الخطاب عبر البريد االلكتروني الخاص بالطالب.

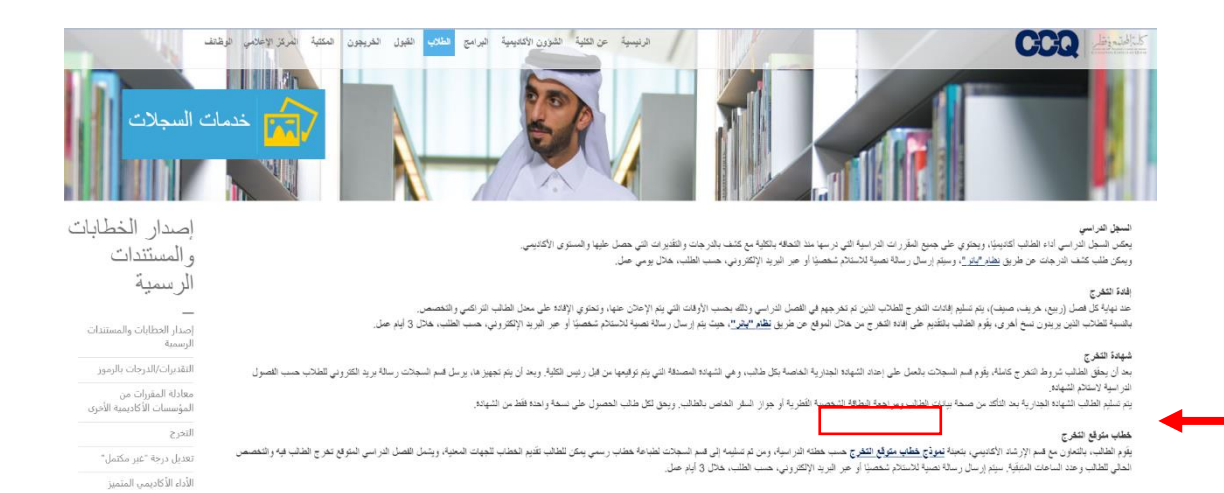

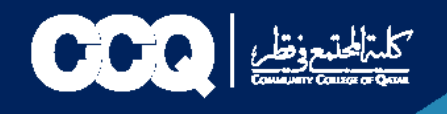

### **.5 طلب تحديث بيانات )االسم - الجنسية - البريد االلكتروني(**

#### :1 يتم الدخول على موقع كلية المجتمع عبر الرابط أدناه:

[https://www.ccq.edu.qa/Arabic/Students/records/Pages/Other-](https://www.ccq.edu.qa/Arabic/Students/records/Pages/Other-Services.aspx)[Services.aspx](https://www.ccq.edu.qa/Arabic/Students/records/Pages/Other-Services.aspx)

:2 يتم تعبئة نموذج تحديث البيانات وإرسال صورة من البطاقة الشخصية ونسخة من تغيير االسم أو الجنسية من الجهات الرسمية في الدولة على البريد . [records@ccq.edu.qa](mailto:records@ccq.edu.qa) االلكتروني

وسيتم تصحيح البيانات حسب الطلب.

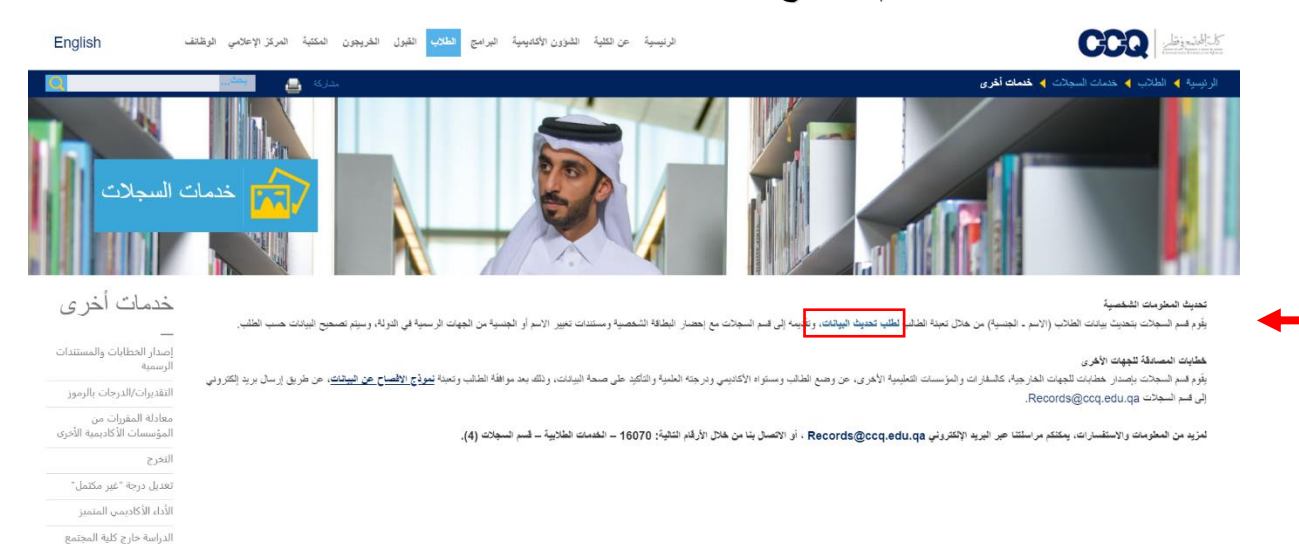

الوضع الأكاديمي للظالب

**.6 التقديم على معادلة المقررات من جامعة قطر والمؤسسات األكاديمية األخرى**

**Records@ccq.edu.qa**

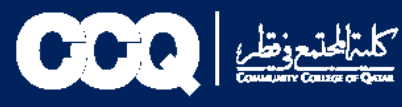

**.7 بيانات التواصل مع قسم السجالت**

**[Records@ccq.edu.qa](mailto:Records@ccq.edu.qa)**

**16070 -الخدمات الطالبية – قسم السجالت**